## **Creating Embossed Lettering Instructions**

- 1. Open 5D Professional.
- 2. Click on  $\mathbb{R}$  to open Design Creator.
- 3. Click "Start a New Design with no Picture" and click Next.
	- O Create Express Embroidery Create Express Trace Create Express Border Load a Picture into the Paint Window Load a Vector Picture as Objects into the Draw Window Load a Background Picture into the Draw Window Load Existing Design Start a New Design with no Picture
- 4. Make sure Draw Window is clicked and click Next.

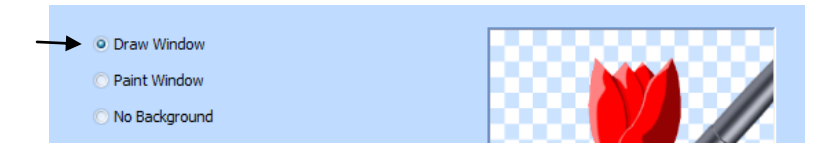

- 5. Choose your Hoop Size and Click Finish.
- 6. Create 2 Squares and Letter:
	- a. Move Mouse over the Color for the lines and click the left Mouse.
	- b. Move Mouse over the color for the fill and click the right mouse.

See the frame and the fill change colors that you selected.

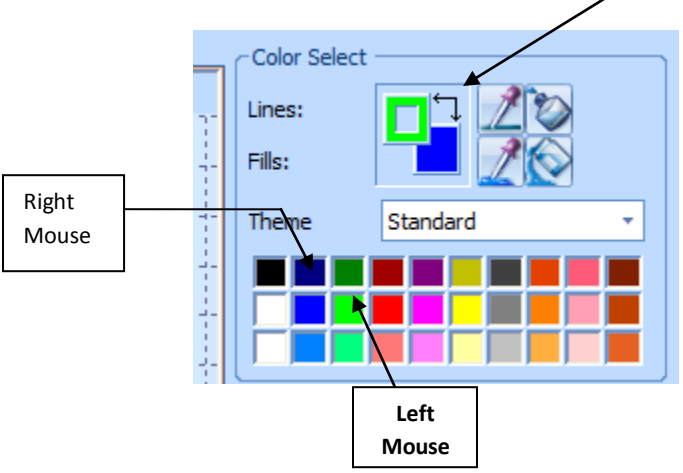

c. Click on shapes and choose the Square.

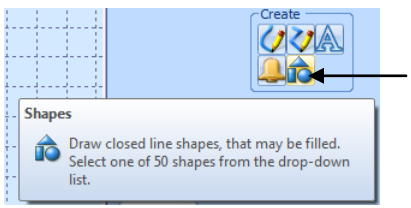

d. Click on square with the x in the top left corner:

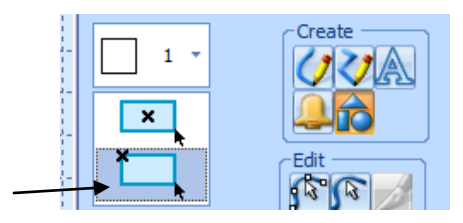

- e. Draw a square in the hoop:
	- a. Move the mouse over to the hoop.
	- b. Hold down the left mouse and move the mouse down/to the right to create a square.
	- c. Create another square on top of the first square.
	- d. Click Right Mouse to get out of drawing of shapes.
- f. Center the 2 squares in the hoop:
	- a. Select one square and click Center in hoop
	- b. Select the second square and click center in hoop.

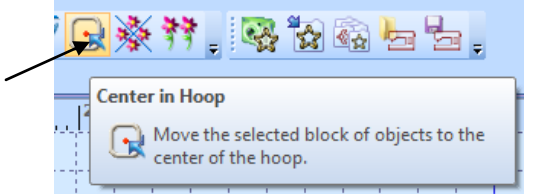

g. Create a letter to be placed in the center of squares:

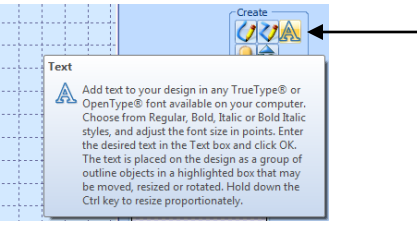

- a. Click letter icon.
- b. Click inside of smaller square to bring up Create Text box and select:
	- i. Garamond
	- ii. Bold
	- iii. 1000
	- iv. Type Letter
	- v. Click OK. ( Letter will appear in the small square)

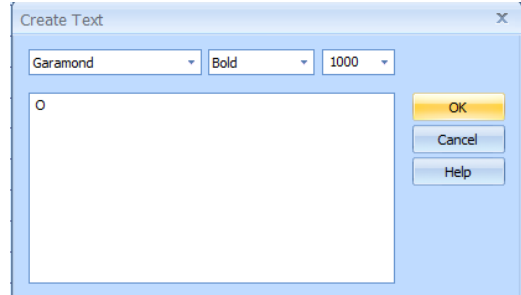

- vi. Click right mouse to release create text.
- vii. Click Center to center letter in the square.
- h. Create the fill of the  $1<sup>st</sup>$  square:
	- a. Go to the Create Tab.
	- b. Change Fill type.
	- c. Select Satin line.
	- d. Click Options, Line Tab and Change Line width to .2 mm.

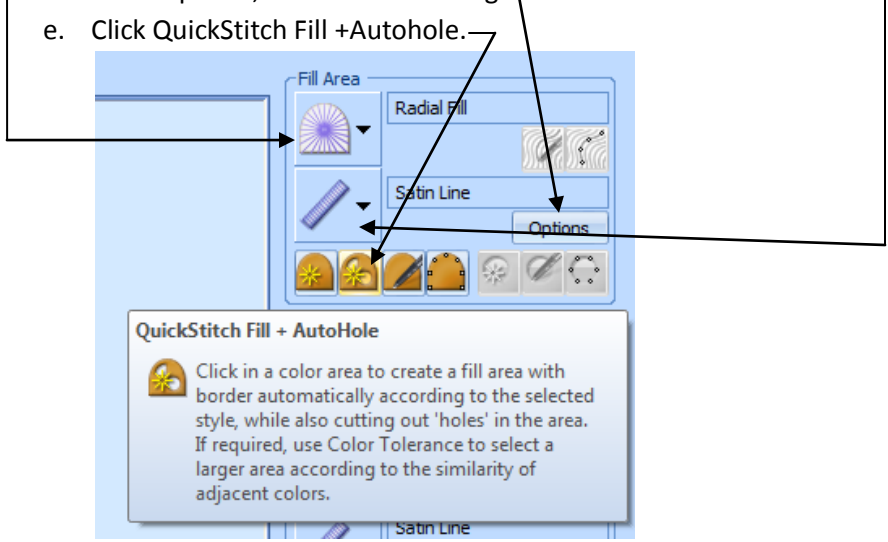

- f. Click smaller box to highlight outline.
- g. Click OK for the Color Tolerance.

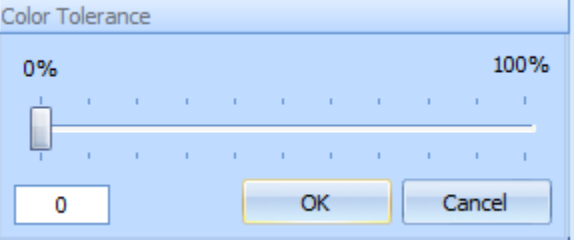

- h. Click center of letter (for example an O) and click OK for color tolerance.
- i. Click right mouse to release.
- j. Now you will have a letter with the fill selected in the smaller square.

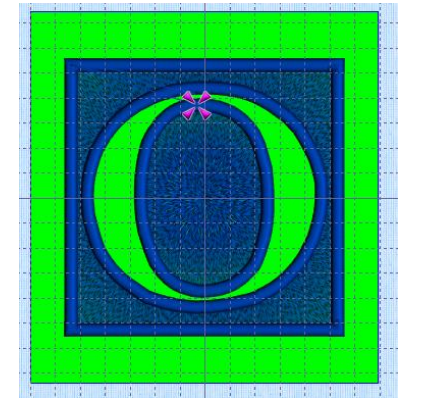

- k. Add satin stitch to outside of large square:
	- i. Click Line and change to Satin Line.
	- ii. Click Options
	- iii. Change width to .2 mm and click OK.
	- iv. Click QuickStitch Border Line.

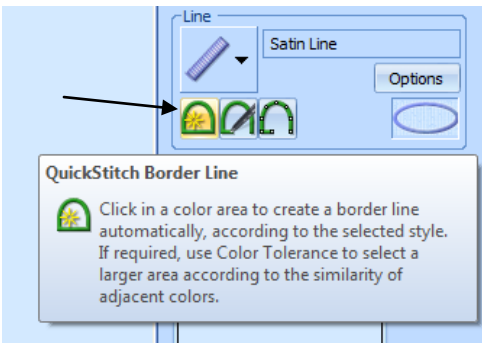

- v. Click on large square to put satin stitch around.
- vi. Click OK at Color Tolerance.
- vii. Right click mouse to release.
- 7. Save the Design Files (.can):
	- a. File, Save As

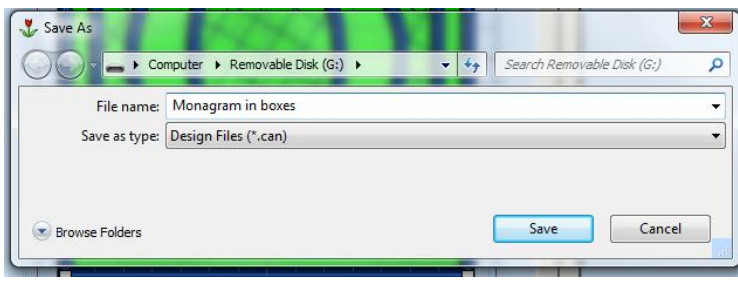

- 8. Save the file as an embroidery file:
	- a. File, Save Embroidery.

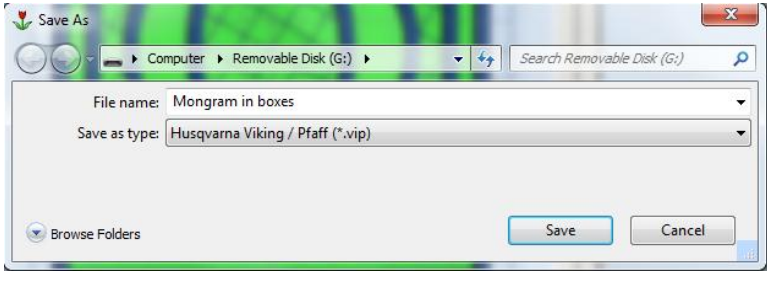